# **Wie dokumentiere ich Hate Speech auf Twitter?**

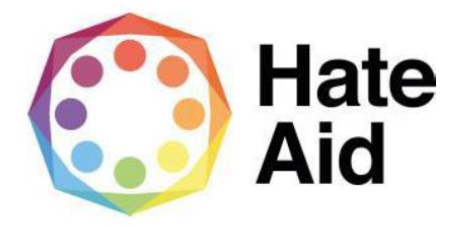

## **Schritt 1: Screenshot anfertigen**

Um Hass rechtssicher zu dokumentieren, musst Du einen Screenshot (ein Bildschirmfoto) vom Hasstext anfertigen. Anleitungen, wie Du einen Screenshot machen kannst, findest Du z.B. [hier für Mac,](https://www.macwelt.de/a/screenshots-am-mac-erstellen-so-geht-s,3209346) [hier für Windows](https://support.microsoft.com/de-de/help/13776/windows-10-use-snipping-tool-to-capture-screenshots) und hier für [Linux.](https://www.linux-community.de/ausgaben/linuxuser/2010/12/schnell-und-bequem-screenshots-erstellen/) Bei Twitter ist es hilfreich Atomshot zum Festhalten des genauen Zeitpunkts der Dokumentation zu nutzen.

Wie man Atomshot herunterlädt könnt ihr [hier](https://ggr-law.com/screenshot-tool-beweise-atomshot/) nachlesen. Eine Anleitung zur Nutzung von Atomshot gibt e[s hier.](https://www.youtube.com/watch?v=wSBBzVOrsC0) Wichtig dabei zu wissen: Atomshot funktioniert nur im Chrome Browser. Es gilt: herumprobieren & wenn es wirklich nicht funktioniert, auf die normalen Screenshots zurückgreifen.

Die Screenshots dienen als Beweismittel. Sie dokumentieren,

**1. Wo**

**2. Wann** 

**3. Was**

**4. Wer**

geschrieben hat.

Der Screenshot muss neben dem Hasskommentar also auch die Zeitangabe sowie den (User-)Namen der\*des mutmaßlichen Täterin\*Täters enthalten.

Die Dokumentation eines Hasstextes erfolgt am besten so, dass dieser direkt unter dem Beitrag steht, auf den er sich bezieht. Es muss deutlich werden, gegen wen sich der Hasskommentar richtet und dass er nicht etwa auf einen der anderen Kommentare innerhalb der Diskussion antwortet. Zudem muss der Kontext ersichtlich sein, da es rechtlich sonst schwieriger wird.

## **Schritt 2: Kontext & URLs**

Bei Twitter ist das zum Glück recht einfach: Du wählst den Hasskommentar aus und er erscheint automatisch in der Timeline, so dass der Kontext gut ersichtlich ist. Hier führt dann auch die URL direkt zum ausgewählten Kommentar. Um die URL des Ausgangsposts zu kopieren, muss dieser dann erneut ausgewählt werden.

Dieser Screenshot wurde erstellt am: Datum 2020-06-17 Uhrzeit 10:47:04 (Atomzeit PTB)<br>URL: https://twitter.com/pennei123/status/1264557854683471873 Anmelden Q Twitter durchsuchen Registrieren Karl Lauterbach <a>
© Karl\_Lauterbach · 28. März<br />
März<br />
März<br />
März<br />
März<br />
März<br />
März<br />
März<br />
März<br />
März<br />
März<br />
März<br />
März<br />
März<br />
März<br />
März<br />
Mä **Neu bei Twitter?** Liebe @hazelbrugger Sehr gerne. Ich trete dann im schwarzen No-Future-Nevermind T-Shirt auf. Und wir trinken Absinth zur Prophylaxe einer Registriere dich jetzt, um deine eigene personalisierte Reinfektion! Ausgangspost Hazel Brugger @hazelbrugger · 28. März Hey @Karl\_Lauterbach wenn die Krise vorbei ist, würde ich gerne mit Ihnen auf Tour gehen. Ich zieh mir auch ne Fliege an.  $\bigcirc$  464 **17 632** ◯ 12.076  $\uparrow$ **Relevante Personen** Sebastian Krieger @bastikrieger · 28. März **Folgen** Kontext Herr Lauterbach, Sie sind ne coole Socke (3)  $Q_3$  $\mathbb{C}$  $O$  139  $\uparrow$ **Sebastian Krieger** (Folgen Pennei123 @bastikrieger @pennei123 Positiv verrückt und immer neugierig auf das Leben. Antwort an @bastikrieger @Karl\_Lauterbach und @hazelbrugger olgen Was ist an dem bitte cool? Hasskommentar Wenn überhaupt ist er der Hysteriker der Saison. de noch selbst tweetet. 4:04 nachm. · 24. Mai 2020 · Twitter Web App **Trends für dich** ෯ 13 Gefällt mir"-Angaben

### **Schritt 3: Datum und Uhrzeit sichern**

Bei Twitter sind Datum und genaue Uhrzeit des Kommentars zum Glück leicht ersichtlich. Trotzdem sollte auch hier Atomshot beim Screening verwendet werden, um den genauen Zeitpunkt der Aufnahme des Kommentars nachweisen zu können.

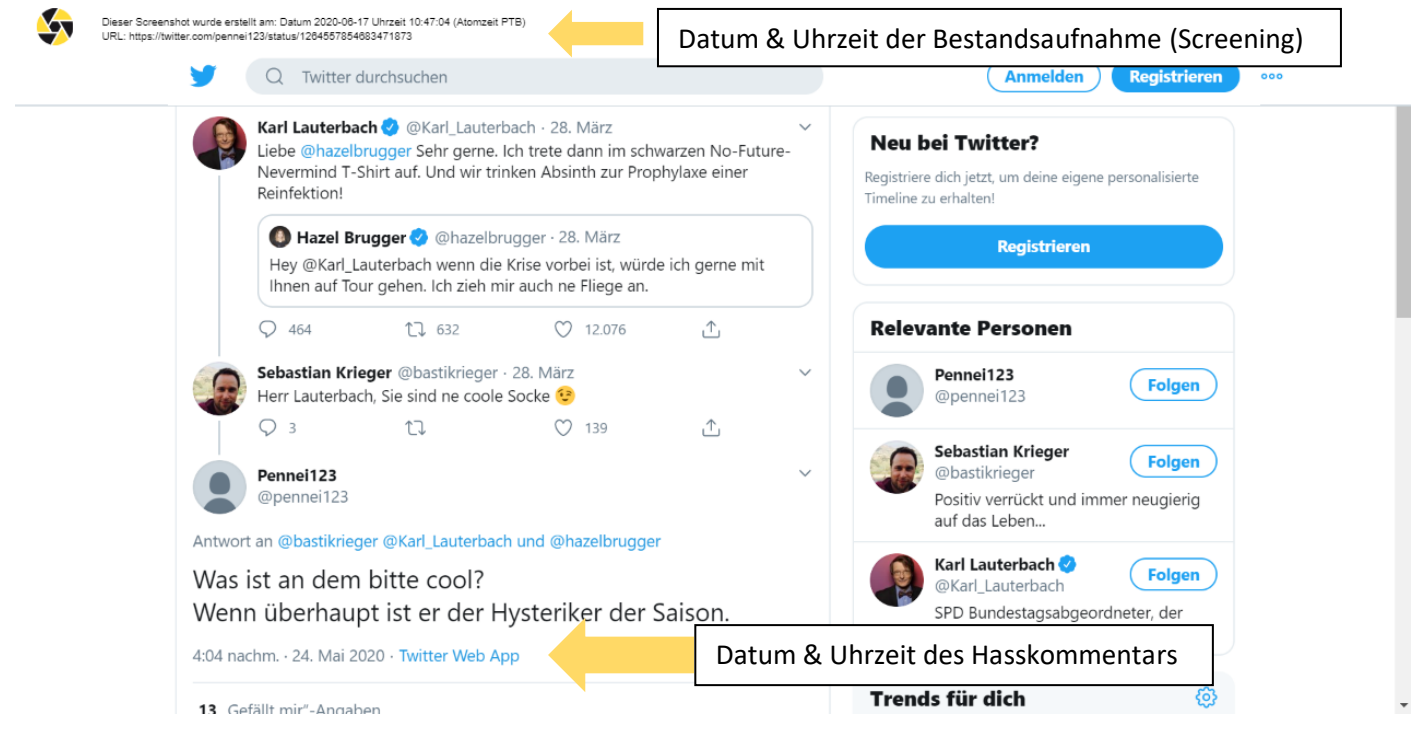

#### **Schritt 4: Inhalt des Kommentars**

Der Inhalt des Kommentars muss auch kopiert werden und unabhängig vom bereits erstellten Screenshot gesichert werden. Der Kommentar muss im Textformat in das Meldeformular eingefügt werden.

#### **Schritt 5: Sichern des Täter\*innen Profils**

Bei Twitter haben die User Accounts, dieser muss ebenfalls gesichert werden. Hierfür klickt man auf den Nutzernamen oder das runde Profilbild.

Wichtige Informationen: Username, URL des Täter\*innen Profils, eventuelle weiterführende Links zu anderen Websites sowie ein Screenshot des Profils

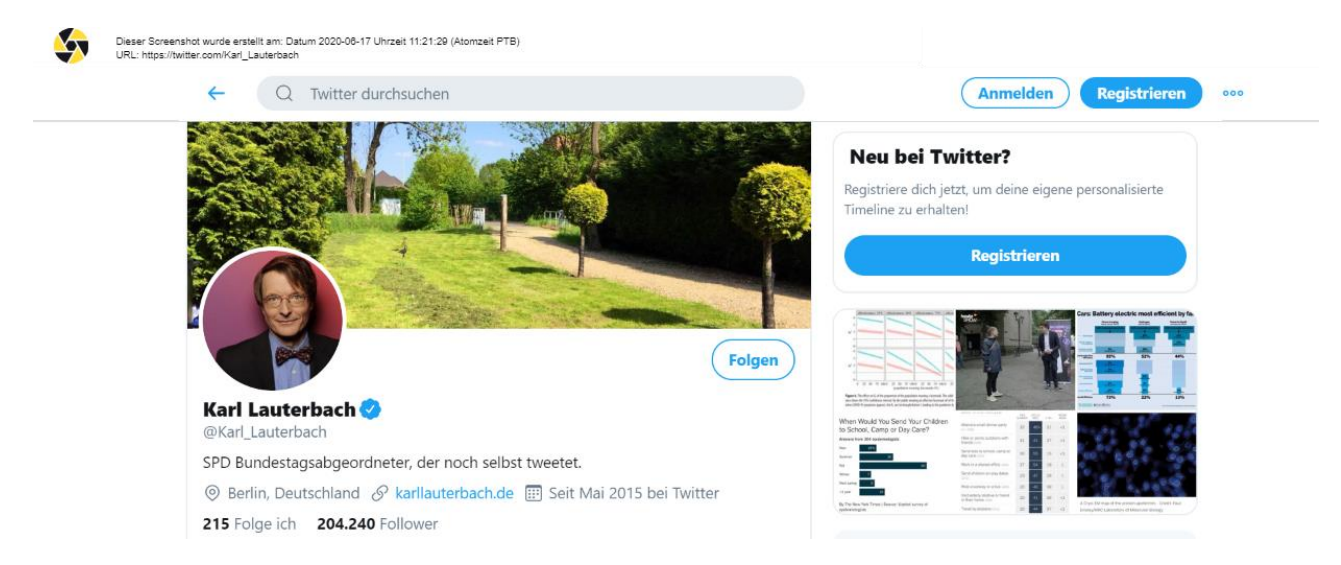

**Das Ergebnis sollte also diese Angaben, 1. Wo 2. Wann 3. Was 4. Wer und vor allem 5. In welchem Kontext enthalten.**